# GEF International Waters Learning Exchange and Resource Network (IW:LEARN)

# Introduction to IW:LEARN Website Toolkit (Part 1)

Regional IW:LEARN IT (LAC) Workshop, Miami, USA June 2007

Sean Khan
(Project Manager)
sean.khan@unep.org

Richard Cooper (Project Coordinator) richard@iwlearn.org

Khristine Custodio
(IT/Communications
Officer)
khristine@iwlearn.org

# Outline (Part 1)

- What is a Content Management Systems (CMS)?
- Overview of Plone
  - Introduction/Accessibility
  - Organisations using Plone
  - "Web 2.0"
  - Showcase of tools/functionality
- The IW:LEARN Website Toolkit
  - What is it?
  - Key features
  - Sources of help

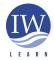

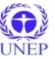

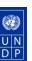

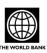

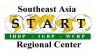

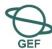

# Outline (Part 1) continued

- Introducing the Toolkit
  - Installation
  - Logging in
  - Setting preferences
- Adding/updating content
  - Adding a folder
  - Adding a page
  - Editing a page
  - Changing the folder view/setting content display
  - Adding an image

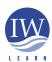

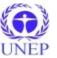

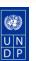

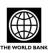

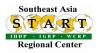

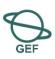

# Outline (Part 1) continued

- Adding/updating content
  - Adding a link
  - Adding a related item
  - Adding an event
  - Adding a news item
  - Properties tab panel
  - Folder contents tab panel
  - ◆Copy, cut, paste, delete
  - Renaming
  - Changing state
  - ◆Undo action
  - Creating a multilingual site

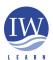

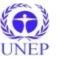

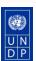

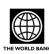

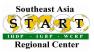

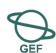

# Key outcomes of three day workshop

- Participants to gain hands-on knowledge in creating and managing one or the most popular content management systems
- Syndication (sharing) of information across the GEF IW community – projects and partner organisations
- IW:LEARN to learn more about your project/partner organisation needs - to improve our services/tools

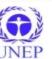

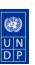

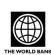

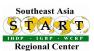

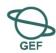

# What is a Content Management System (CMS)?

#### • A CMS:

- is software that allows users (rather than traditional webmaster) to manage content on their own website;
  - content refers to any online material including text, images, files, folders etc.
- allows non-technical staff to create, edit and manage content;
- enables the design to be automatically applied throughout;
- allow users to modify content through their web browser;
- organisations are increasingly moving to adopting CMS.
- Many types of CMS
  - Free and open source software, commercial (several thousand USD)

http://en.wikipedia.org/wiki/List of content management systems http://www.cmsmatrix.org/

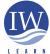

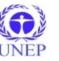

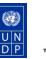

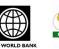

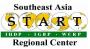

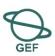

# Overview of Plone: introduction/accessibility

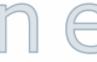

- Why Plone?
  - open source software free to use, modify and distribute
  - security better than alternatives (esp. PHP-based CMS)
  - widely used active community of developers and users
  - considerable functionality with modular structure where new products can be readily installed;
  - Plone is standards compliant
    - addresses US Section 508 and \*W3C's WAI-AA standards
    - Valid XHTML and CSS to enable viewing in different browsers and enhance search engine visibility

http://plone.org/documentation/faq/browsersupport (Browser support)

\*http://www.w3.org/Consortium/mission (World Wide Web Consortium)

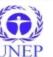

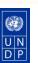

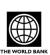

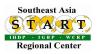

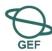

# Overview of Plone: organisations implementing

Examples of usage (gallery at http://plone.net/sites)

#### International:

- http://www.iwlearn.net/ (UNEP adopted Plone)
- http://www.apdip.net (UNDP Asia-Pacific Development Information Programme, Thailand)
- http://www.oxfam.org/ (Oxfam International)

#### **USA**:

- https://www.cia.gov (Central Intelligence Agency, USA)
- http://discovermagazine.com (Science Discover, USA)

#### LAC region:

- http://www.brasil.gov.br (Brazilian Federal Government)
- http://www.manuelzao.ufmg.br (The Manuelzão Project)
- http://www.clacso.org.ar (El Consejo Latinoamericano de Ciencias Sociales, Argentina)
- http://www.jornada.unam.mx/ultimas (La Jornada, Mexico)

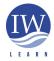

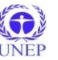

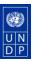

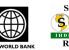

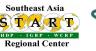

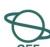

### "Web 2.0"

- What is it?
- Marketing hype? Buzzword?
- ◆ No clear definition, but the term can be used to indicate that the use of the internet has and is changing.
- Changing in the sense that it has become more interactive as seen though use of message boards, social-networking sites, wikis, blogs.
- More participatory tools have further encouraged user participation (e.g., Google Earth)
- Web 2.0 represents a change in how the Web is used
- There is greater online participation
- IW:LEARN Toolkit offers platform with cutting edge tools for encouraging greater participation between stakeholders.

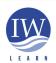

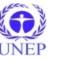

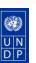

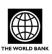

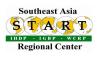

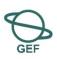

### The IW:LEARN Website Toolkit: what is it?

- What is the IW:LEARN Website Toolkit?
- The Toolkit is an add-on product for the Plone CMS created by **IW:LEARN** 
  - Toolkit designed to make it easier for projects to develop a site to promote online sharing of information and collaboration.

# Add on Products (Toolkit, WebGIS, etc) Plone CMS

Zope software (accessed via Zope Management Interface)

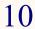

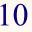

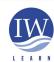

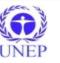

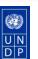

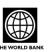

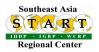

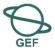

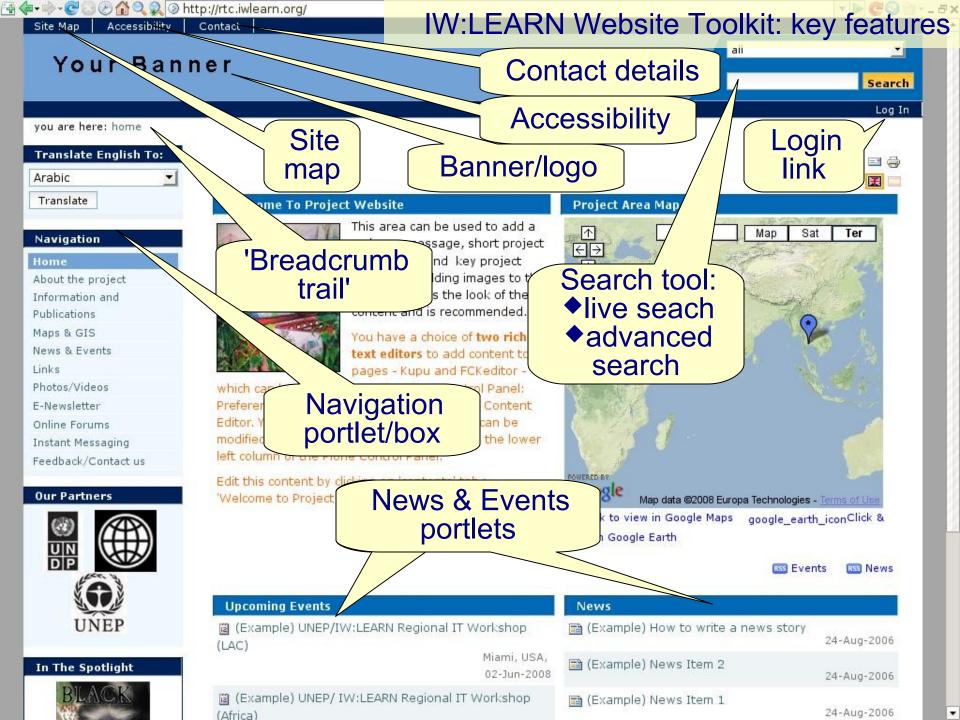

# IW:LEARN Website Toolkit: key features

- Banner
- Site map
- Accessibility
  - Plone is designed according to Web Content Accessibility Guidelines (WCAG v1.0) to be useable and accessible.

http://www.w3.org/WAI/gettingstarted/Overview.html

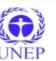

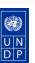

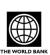

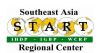

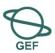

# IW:LEARN Website Toolkit: key features

And the second second s

- Contact feedback form and contact details
- ◆ Log in link
- Search tool
  - Live search to simplify and quicken searching
     http://plone.org/products/plone/features/2.1/livesearch
  - Advanced search specify more search terms
- Breadcrumb navigation
  - Can see current location in site relative to root/home & can easily move up directory levels
- Navigation portlet box with directory tree on left side.
  - portlet box on right or left of plone website (e.g., navigation, our partners, calendar)

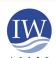

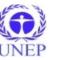

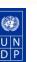

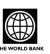

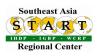

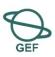

# IW:LEARN Website Toolkit: key features

- Jargon:
  - left/right columns = left/right slot;
  - defined box/area = viewlet; portlet; etc
- Main area including:
  - Welcome to Project Website
  - Project Area Map
  - Upcoming Events
  - News
  - Recent Additions
- Footer
  - Address/contact details of project (shows authorship of site)
- Visual design of Plone web sites (see user manual following slide for introduction!)

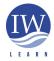

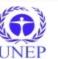

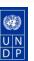

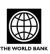

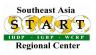

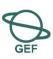

# Sources of help

- IW:LEARN Skype community
  - richtcooper, sean\_khan, tinecustodio888, searlc\_bovorn
  - Can you use Skype in your office?
  - Other instant messengers try multi-protocol Pidgin http://www.pidgin.im/
  - Multi-protocol websites (see Toolkit folder)
- IWLEARN.NET website:
  - Toolkit Documentation Center http://www.iwlearn.net/websitetoolkit/help
    - being updated at present
    - including Spanish and Portuguese resources
  - Feedback form http://www.iwlearn.net/contact

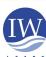

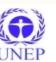

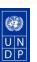

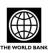

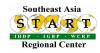

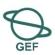

## Sources of help

- Official Plone site:
  - http://plone.org/documentation
    - books/manuals
      - http://plone.org/documentation/manual/plone-2.5user-manual

THIS IS VERY GOOD RESOURCE

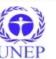

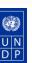

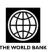

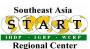

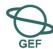

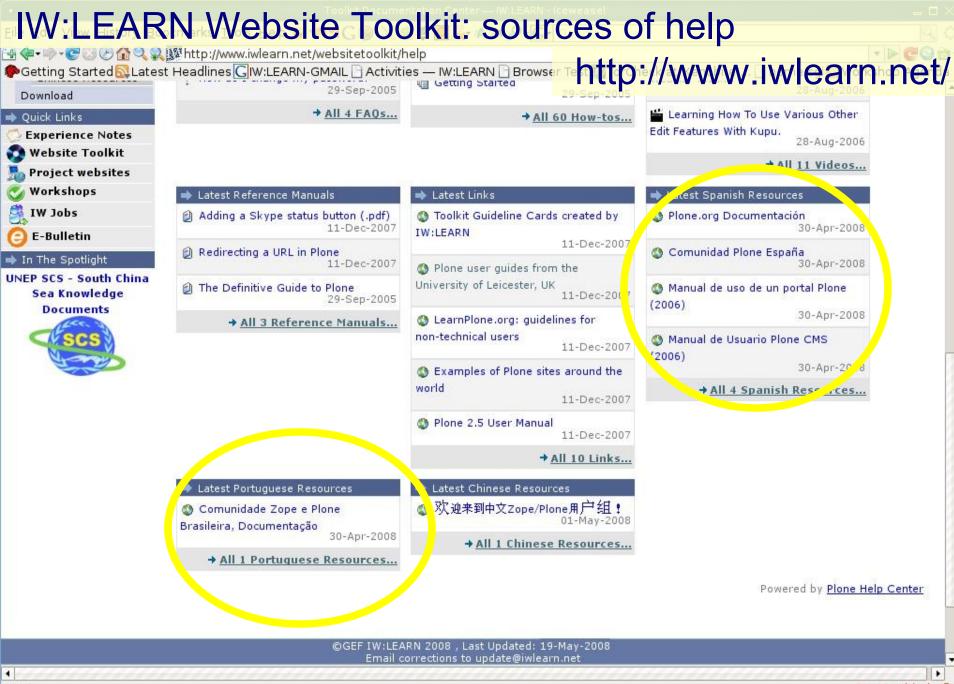

Tor Disabled @

Done

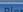

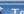

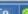

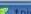

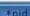

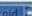

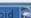

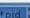

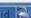

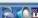

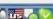

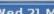

# IW:LEARN Website Toolkit: sources of help

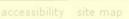

# http://plone.org/documentation/manual

documentation development

/plone-2.5-user-manual

you are here: home → documentation → manuals → plone 2.5 user manual

about

#### Find Documentation by Topic

home

#### For Content Editors and Authors

Basic Use for Content Editors

#### Installation and Setup

Installation

Configuration and Set-Up

Upgrading and Moving

#### **Customizing Plone**

Visual Design

Navigation

Managing Content

Users, Authentication, and Permissions

Internationalization and Localization

#### Extending Plone

Developing for Plone

#### Contributing to Plone.Org

Adding a Software Project to plone.org

Writing Documentation for plone.org

#### support

Plone Get Help

Join our chat rooms or support forums if you have more specific questions.

#### Plone 2.5 User Manual

This Reference Manual applies to: Plone 2.5.x

This Reference Manual is intended for: End Users

#### A User Manual for Plone content creators and managers.

- All content on one page (useful for printing, presentation mode etc.)
- 1. Introduction
  - 1. Conceptual Overview
  - 2. Visual Design of Plone Web Sites
  - Plone User Accounts and Roles
  - 4. Logging In
  - 5. Setting Your Preferences
- 2. Adding Content
  - 1. Adding Folders
  - What's in a Web Name?
  - 3. Adding Images
  - 4. Adding Pages
  - 5. Adding Files
  - 6. Adding Links
  - 7. Adding Events
  - 8. Adding News Items
  - 9. Establishing Relationships 10. Setting Basic Properties
- 3. Managing Content
  - 1. Editing Content

# Introducing the Toolkit: installation

- Installation mock-ups already installed on IW:LEARN server.
  - Hosting is free
  - For workshop can work online or on your PC
- ◆ Installation on Windows XP, 2000, 2003
  - Download Plone-2.5.4
    - Plone version used in online mock-ups http://plone.org/products/plone/releases/2.5.4
    - RC has copy on PC/memory stick

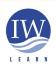

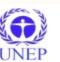

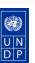

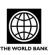

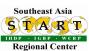

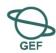

Introducing the Toolkit: installation Accessibility Site Map Search Download Home About Documentation Products Development Events Plone-2.5.4-You are here: Home - Products - Plone - Releases - Plone 2.5.4 zope-2.9.exe Plone 2.5.4 Navigation ■ Up to Product page Products A new minor release of Plone 2.5. Includes fixes for more reliable ons, minor UI enhancements, as well Development Tools as better performance for saving objects. Commerce For additional information about this project, please visit # ect page. Layout and Available downloads Presentation Auth and User Installer (includes Zope 2.9 apr Python 2.4) for Windows 2000/XP/2003 Management For Windows (21.1 MB) Visual Themes Installer (includes Zope 2.8) for Windows 2000/XP/2003 (only use this version if you already have a Zope 2.8.x-based Code Examples For Windows (17.8 MB) Opening Plone-2.5.4-zope-2.9.exe Weblogs You have chosen to open Pione Releases Intel Installer (Includes everything you need) Plone-2.5.4-zope-2.9.exe For Mac OS X (37 MB) Internationalization which is a: executable Communication from: https://launchpadlibrarian.net PowerPC Installer (10.4 only - Includes everything For Mac OS X (38 MB) Versioning, Staging What should Firefox do with this file? and Deployment Unified Installer - for Linux/BSD/Mac OS X/UNIX/ Open with wine (default) ncies Polls/Surveys for you) Save to Disk For Linux (32.5 MB) Plone Do this automatically for files like this from now on. Releases Release Tarball For all platforms (9.9 MB) Plone 2.5.4 Cancel Roadmap Release Notes Features Users of Plone 2.5.x through version 2.5.4 should apply Plone Hotfix 20071106-2 Tested with Plone 2.5 -fa--i--a-li--a-li-- ta-----i--- - --ia-i -----ia-- fin-

LEARN

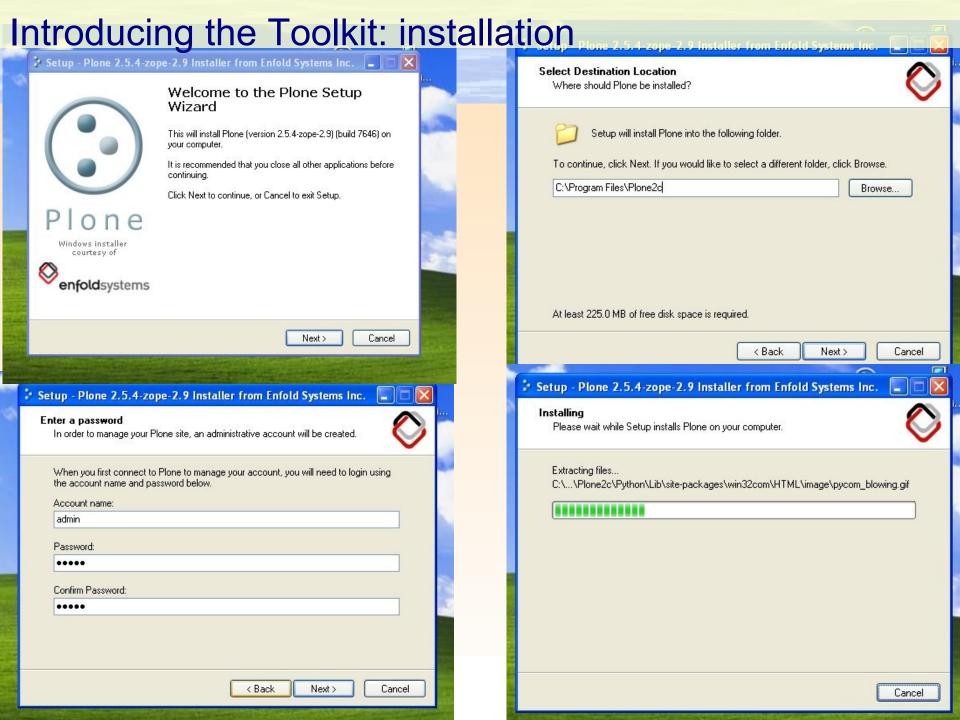

Introducing the Toolkit: installation

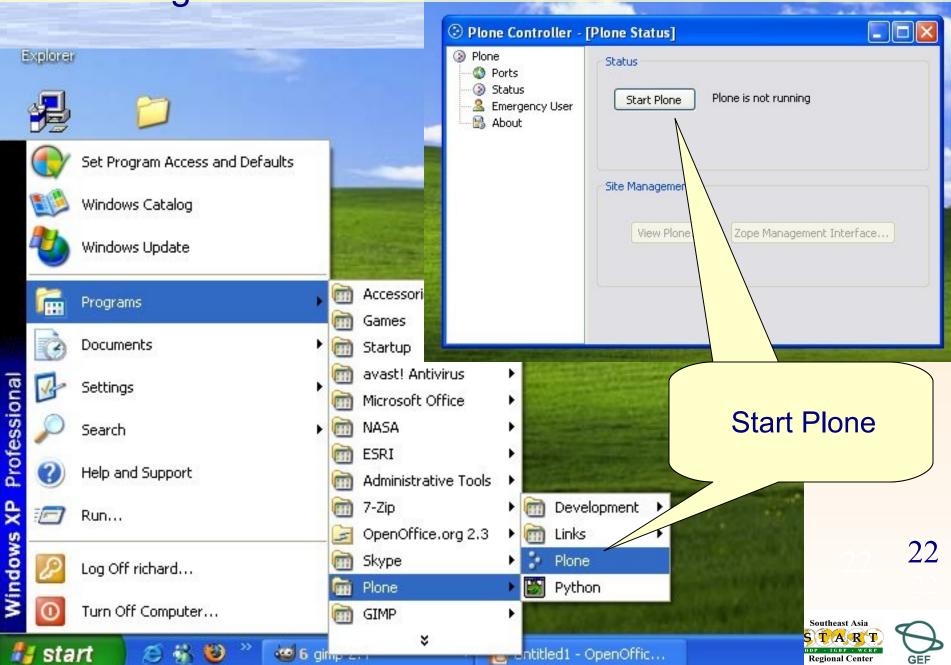

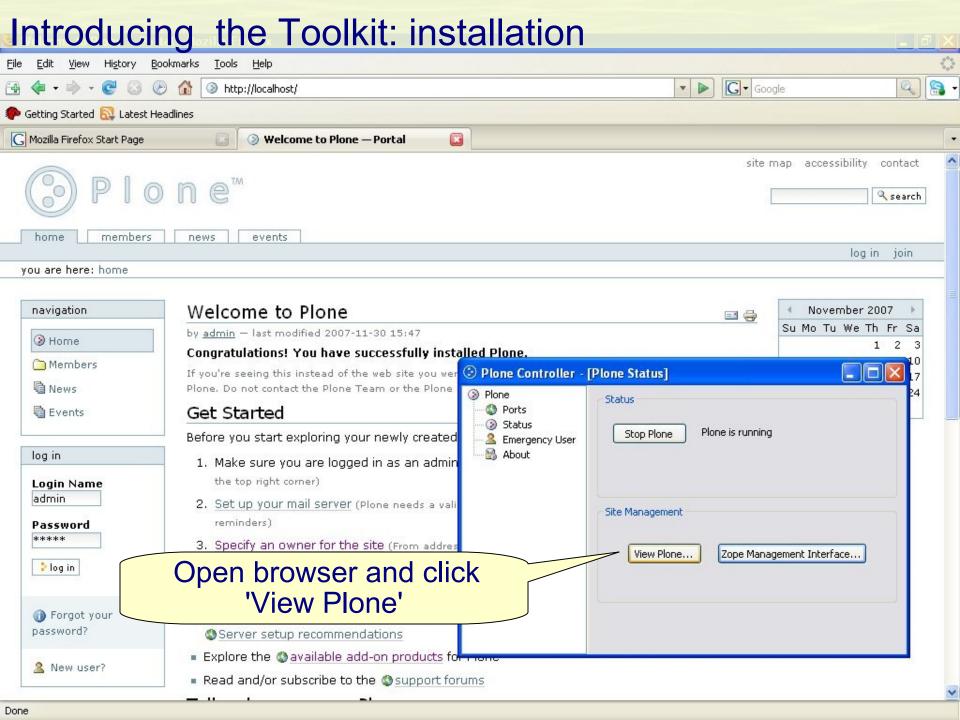

# Introducing the Toolkit: installation

 Copy selected add-on products to C:\Program Files\Plone 2\Data\Products

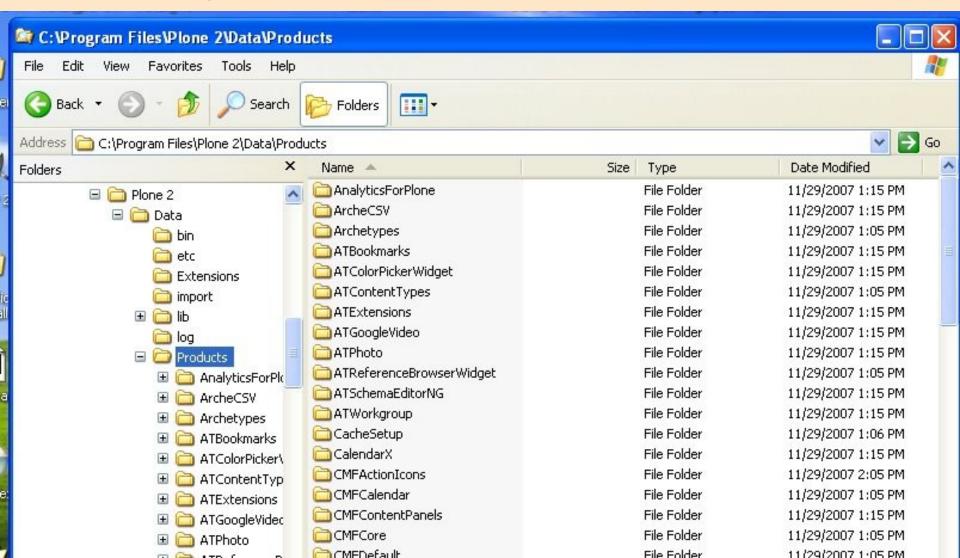

#### Introducing the Toolkit: installation History Bookmarks Tools Help View G - Google http://localhost/prefs\_install\_products\_form 🥟 Getting Started 🔂 Latest Headlines Mozilla Firefox Start Page Portal Portal you are here: home Add/Remove Products site setup ▲ Up to Site Setup Plone Configuration This is the Add-on Products install section, you can add and remove products in the lists below. Add/Remove Products To make new products show up here, put them in the directory C:\Program Files\Plone 2b\Data/Products on the file system, and restart the server process. Error Log Language Settings Products available for install Installed products Mail Settings 🔲 🔒 ATGoogleVideo 0.5 (Release Candidate) install : 🗐 Product Description 🗎 Install log 🖺 Navigation Settings A Placeful Workflow 🔲 🔒 ATPhoto 1.0-alpha1 build 53 Product Description Install log Portal Settings 🔲 竭 Archetypes 1.4.5-final Search Settings Product Description Install log A Skins Market Panels 2.4 Smart Folder Product Description Install log Settings Install add-on 🥅 🔒 CMFPlacefulWorkflow 1.0.6 Users and Gr Product Description Install log products Administration Market Report 1.3.2 Zope Management Product Description Install log Interface 🔲 竭 CacheSetup 1.0.3 Product Description Install log Add-on Product Configuration CalendarX 0.6.6(stable) 2006-01-03 M Cache A Braduct Description A Install loa Done

## Introducing the Toolkit: installation

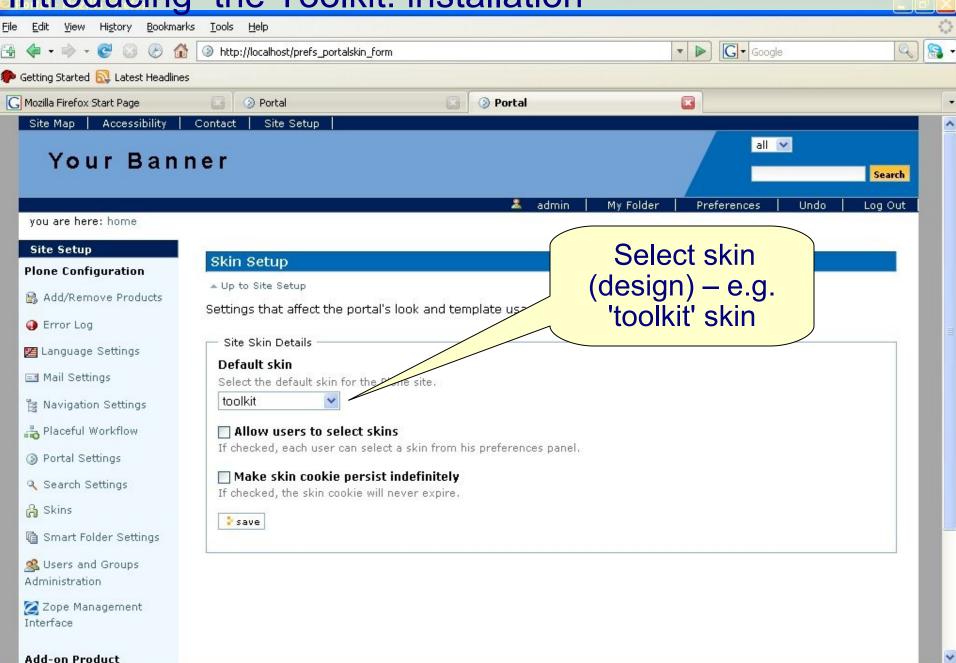

# Introducing the Toolkit: online mock-ups

- Can also create online mock-up for participants
- Would recommend working on local installation first to see how it works and then we can set up online instance.

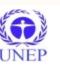

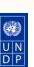

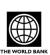

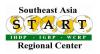

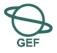

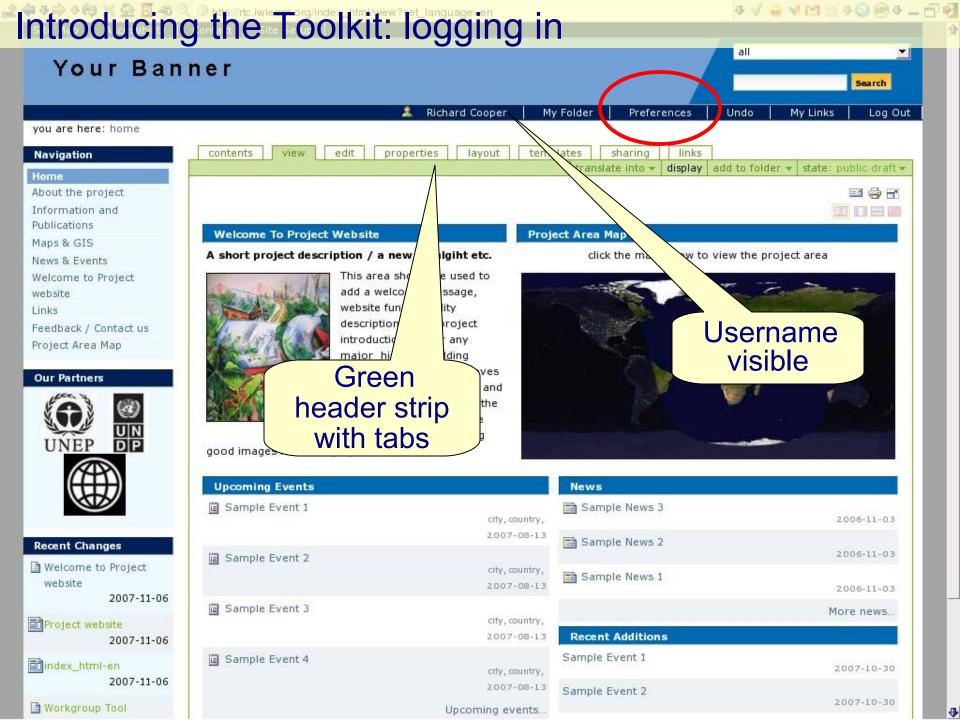

# Introducing the Toolkit: logging in

- After logging in
  - You know when you are logged in as:
    - your username now appears beneath banner and
    - green header strip with tabs becomes visible
  - Types of user accounts manager, member, reviewer, owner
    - Manager permissions to modify anything
    - Member permissions to modify My Folder section
    - Note differences between *Preferences* options for Manager and Member ... (next slide)

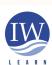

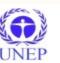

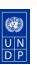

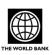

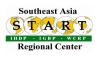

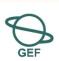

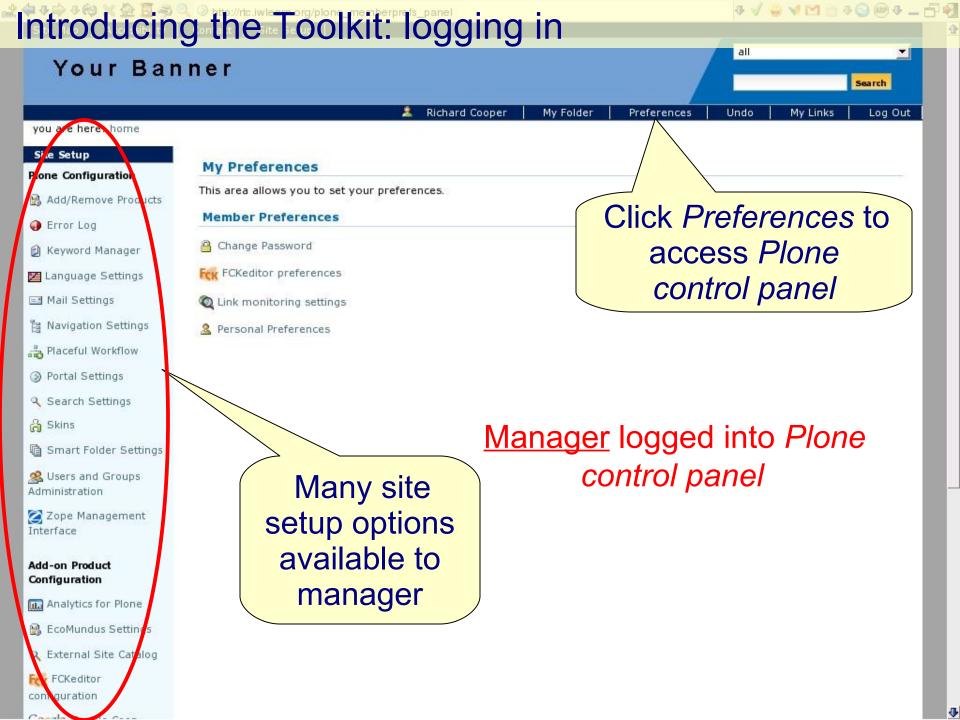

Introducing the Toolkit: logging in Your Banner Search rcooper member Preferences My Links My Folder Undo Log Out you are here: name Site Setup My Preferences Plone Configuration This area allows you to set your preferences. No Preference Panels available. **Member Preferences** Change Password Add-on Product Configuration FCK FCKeditor preferences Member logged into Plone No Preference Panels Link monitoring settings available. control panel Personal Preferences Physical address, City, Country Limited site :+countrycode citycode faxnumber, E-mail:pcu@projectsite.org setup options available to member

**₹** √ 👙 ∨ 🖂 🝵 **₹** 🗐 🐠 **₹** 🗕 🗗 🗐

# Introducing the Toolkit: settings

- Portal Settings
  - Preferences > Portal Settings > modify 'site title'> modify 'site from address'
- Your personal member settings
  - Preferences > Change Password
    - > Personal Preferences > check name and other details are correct
      - > select preferred editor (FCKeditor has user interface similar to MS Word)

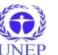

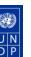

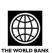

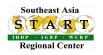

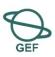

# Introducing the Toolkit: personal preferences

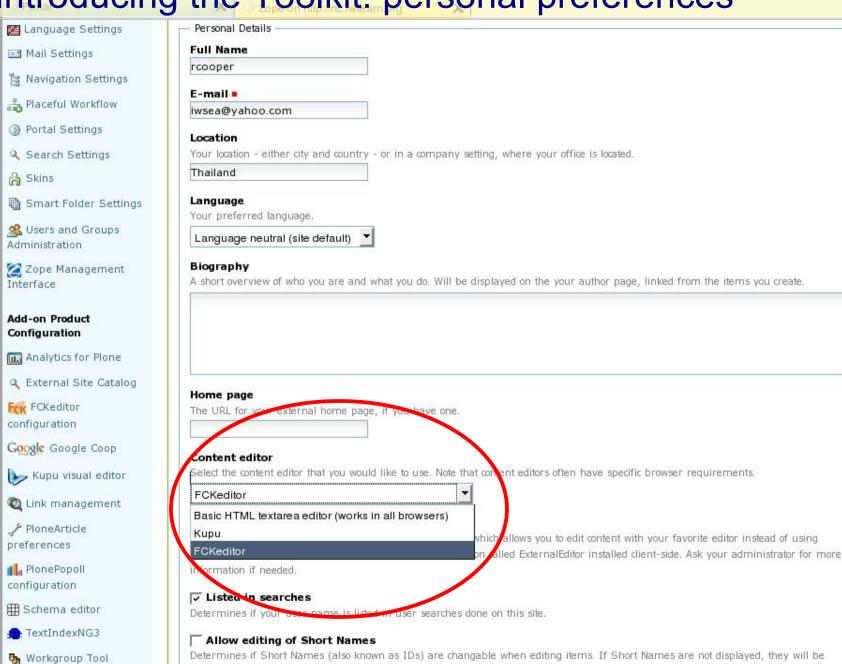

generated automatically.

Configuration of

# Adding/updating content: folder

Adding a folder – content in site organised with folders

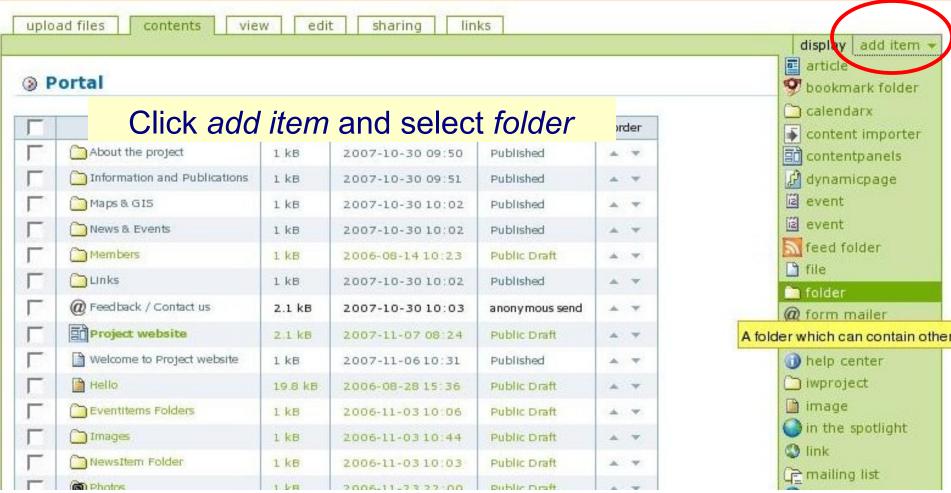

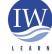

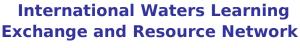

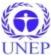

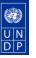

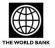

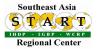

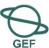

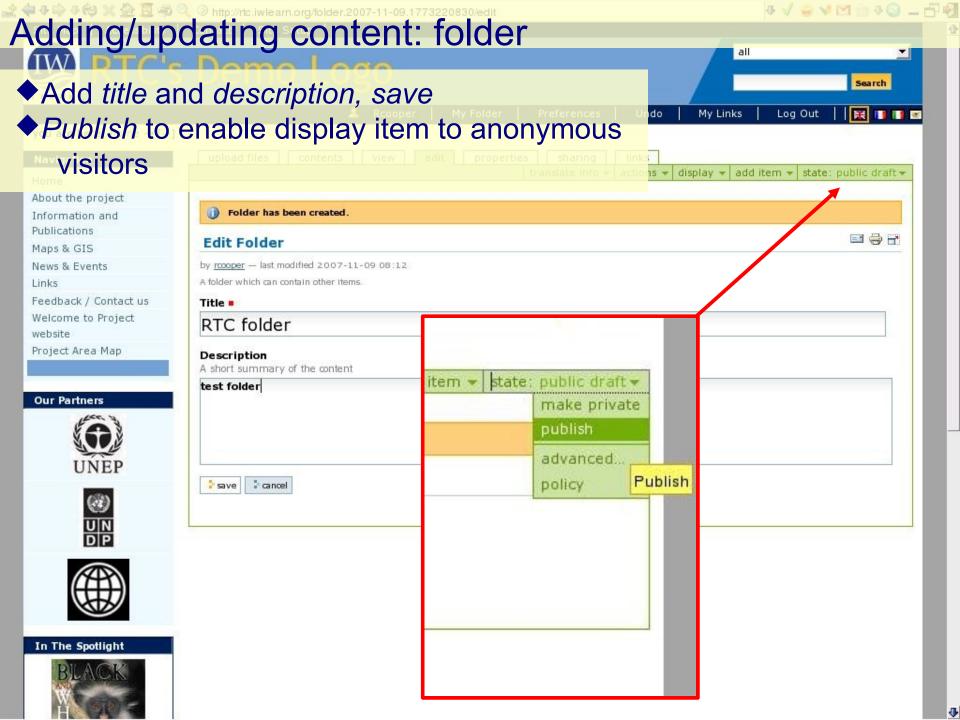

# Adding/updating content: page

- Adding a page and editing with **FCKeditor** 
  - Similar to MS Word or other editors
  - FCKeditor demo:
    - http://www.fckeditor.net/demo
  - FCKeditor allows modification of toolbar options

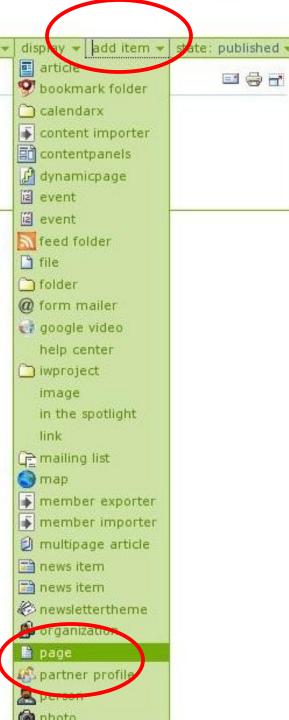

**3** 🖶 🕝

links

actions

sharing

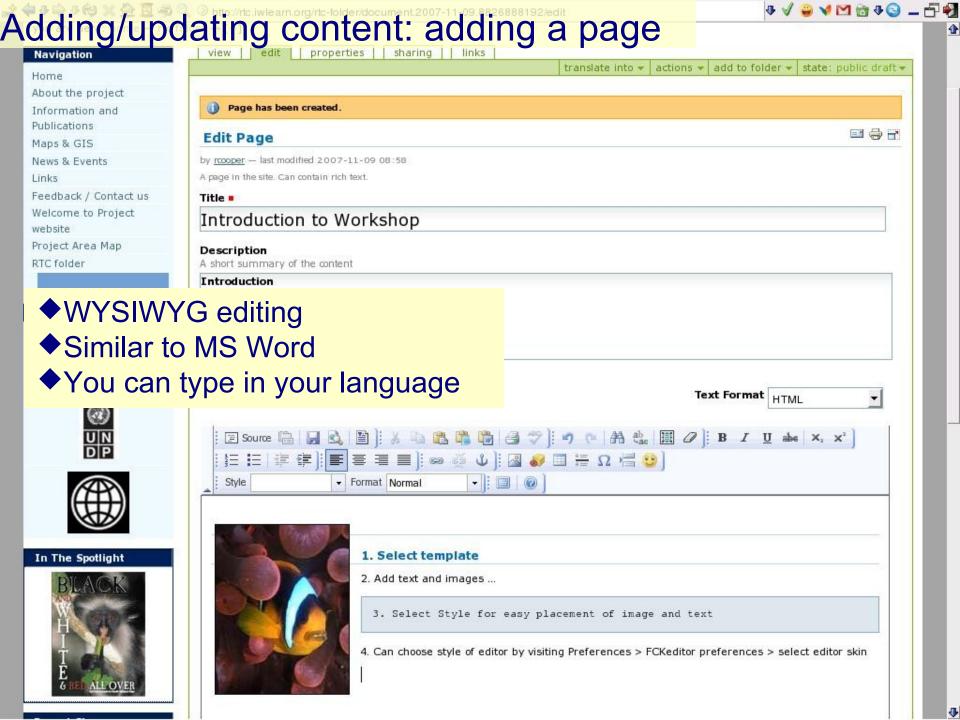

# Adding/updating content: editing a page

Modify FCKeditor toolbar options

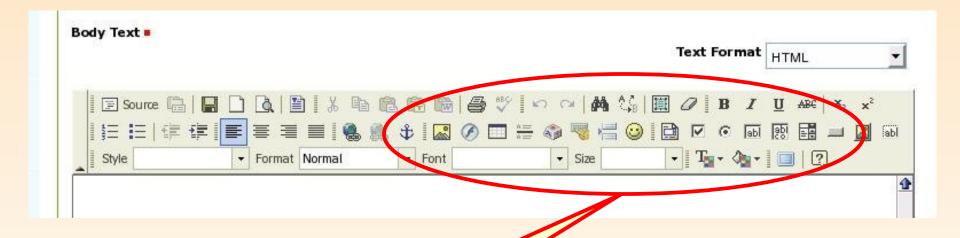

To add these options

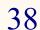

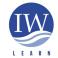

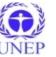

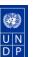

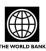

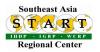

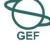

# Adding/updating content: FCKeditor toolbar

- Go to Preferences > FCKeditor configuration (left column)
- Select toolbar option
  - Customise option available

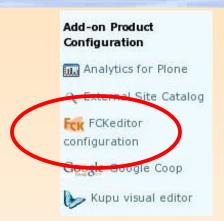

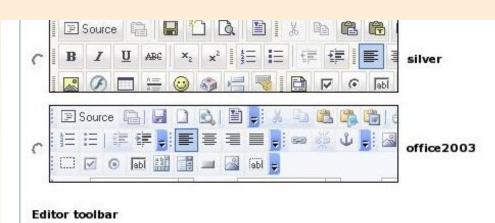

Choose the editor toolbars. Some menus need portal\_transforms safe html modifications to be viewed in a Plone Standard document. some changes can impact XHTML valuation (example : font buttons generate a font tag with MSIE, which is not XHTML strict)

- Plone default toolbar
- Full toolbar with all functions
- Basic toolbar, with the fewest functions
- Customized toolbar (a new field will be available below)

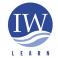

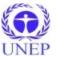

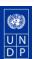

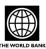

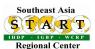

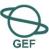